## **How to Delete Earning Taxes**

- 1. Select taxes from **Earning Taxes** panel.
- 2. Click **Remove** grid icon from **Earning Types** screen.

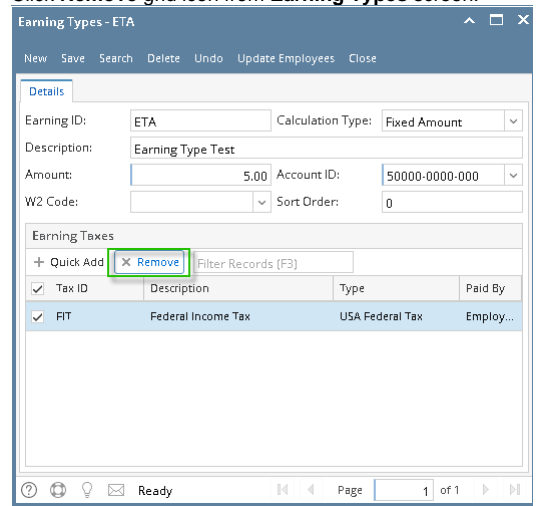

Check the topmost checkbox in the column left side of **Tax ID** column to select all records. Click the checkbox again to deselect all Ф selected records.

## 3. A confirmation message will be displayed.

The number of record to be deleted will be included in the confirmation message.⋒

4. Click **Yes** button.

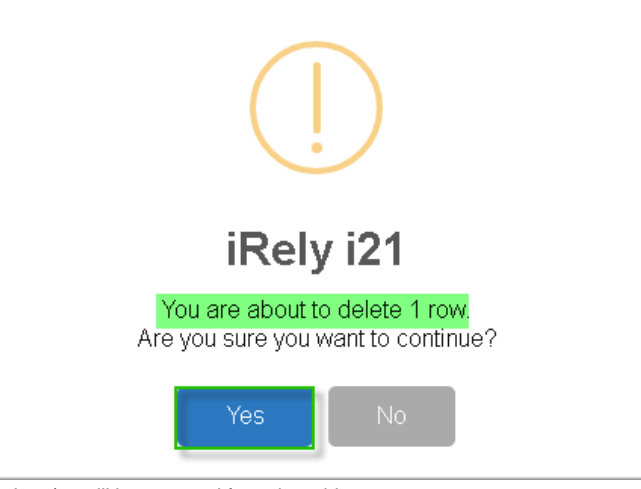

5. Selected tax/es will be removed from the grid.

6. Click **Save** toolbar button to save changes made.

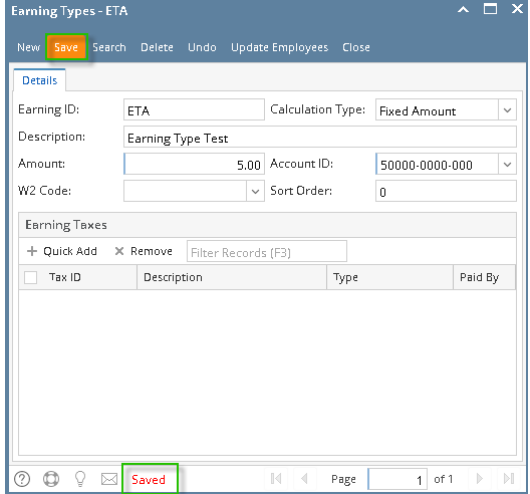

- 1. Select taxes from **Earning Taxes** panel.
- 2. Click **Remove** grid icon from **Earning Types** screen.

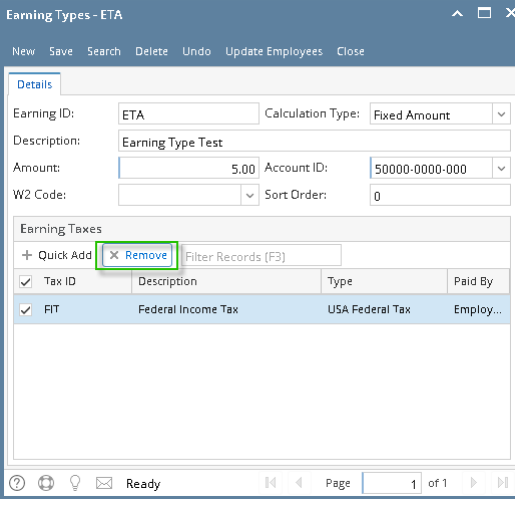

Check the topmost checkbox in the column left side of **Tax ID** column to select all records. Click the checkbox again to deselect all selected records.

## 3. A confirmation message will be displayed.

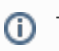

⊙

The number of record to be deleted will be included in the confirmation message.

**① ①** ♀ ⊠ Saved

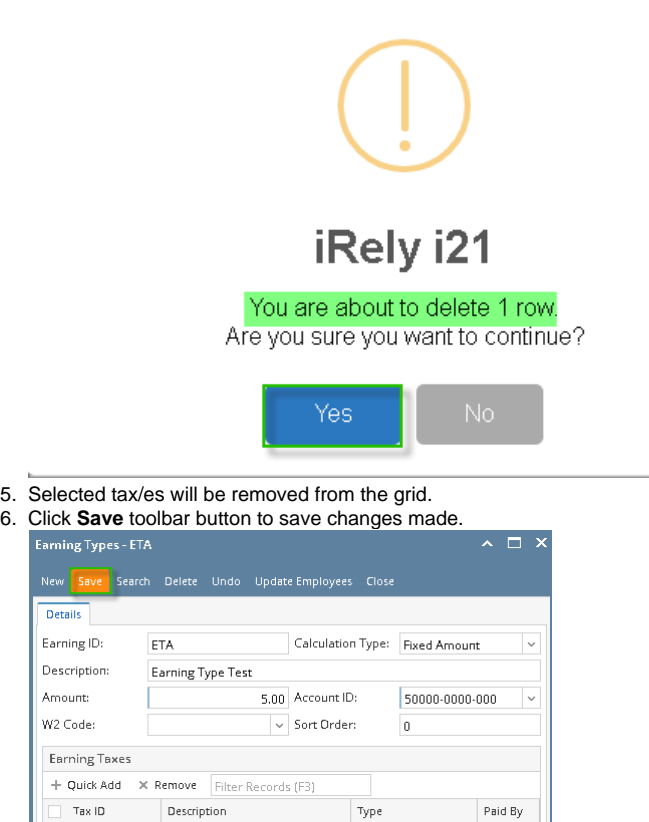

1. Select the **Earning Tax** from the grid and click the **Remove** grid button to delete Earning Tax associated to Earning ID.

 $1$  of 1  $\mathbb{R}$ 

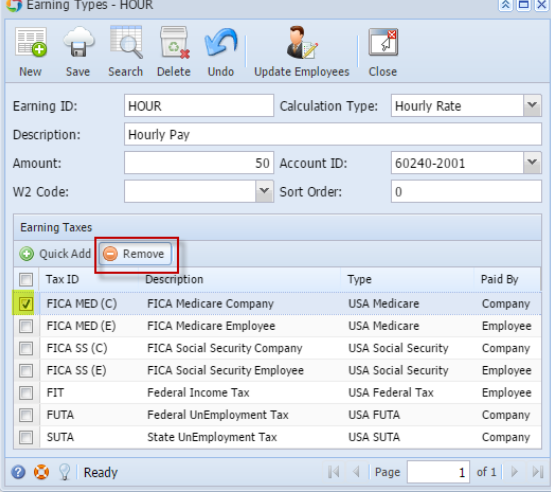

 $\vert \mathcal{A} \vert$  | 4

 $_{\rm Page}$ 

2. This delete confirmation message will be shown. The number of the selected Taxes to be deleted will be displayed on the confirmation message.

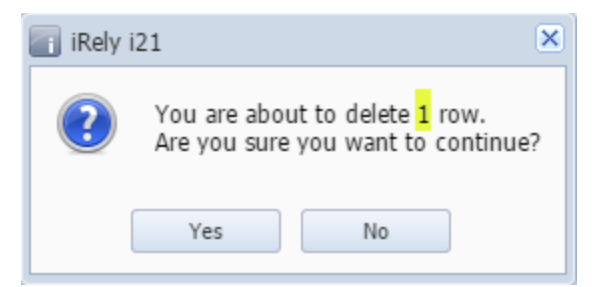

3. Click the **Yes** button to proceed deleting the record.